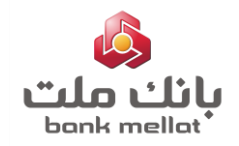

#### **نحوه استفاده از خدمت چک الکترونیک**

در راستای اجرای «**قانون اصالح قانون صدور چک**» مصوب 1397/8/13 مجلس شورای اسالمی ایران، چک الکترونیک به عنوان نوع جدیدی از چک در بانک ملت پیاده سازی گردید. لذا به منظور بهره مندی از خدمت چک الکترونیک لازم است ابتدا گام های 1 و 2 انجام وسپس حسب مورد هر کدام ازگام های مربوطه مطابق با راهنما انجام شود :

- **.1 نصب و فعال سازی نرم افزار هامون**
- **.2 فعال سازی خدمت چک الکترونیک**
- **.3 ثبت درخواست دسته چک الکترونیک**
- **.4 دریافت و فعال سازی دسته چک الکترونیک**
- **.5 گزارش اطالعات چک های الکترونیک تخصیصی**
	- **.6 ثبت صدور چک الکترونیک**
	- **.7 تایید / عدم تایید دریافت چک الکترونیک**
		- **.8 انتقال/ عودت چک الکترونیک**
- **.9 وصول/صدور گواهینامه عدم پرداخت چک الکترونیک**
	- **.10 واکذاری چک های الکترونیک**
	- **.11 اصالح واگذاری چک های الکترونیک**
		- **.12لغو واگذاری چک های الکترونیک**
	- **.13گزارش چک های واگذار شده کاغذی/الکترونیک**
	- **.14گزارش چک های موجود در سامانه چک الکترونیک**
	- **.15دریافت گواهینامه عدم پرداخت چک الکترونیک**
		- **.16استعالم اقالم چک الکترونیک**
		- **.1 نصب و فعال سازی نرم افزار هامون**

**نرم افزار هامون** در بازارچه های نرم افزاری معتبر موجود بوده و الزم است بر روی گوشی تلفن همراه شما نصب گردد .

**.2 فعال سازی خدمت چک الکترونیک:**

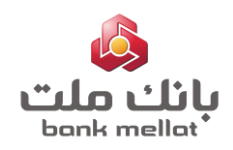

به منظور فعال **سازی** خدمت چک الکترونیک الزم است مراحل به شرح تصاویر ذیل انجام شود :

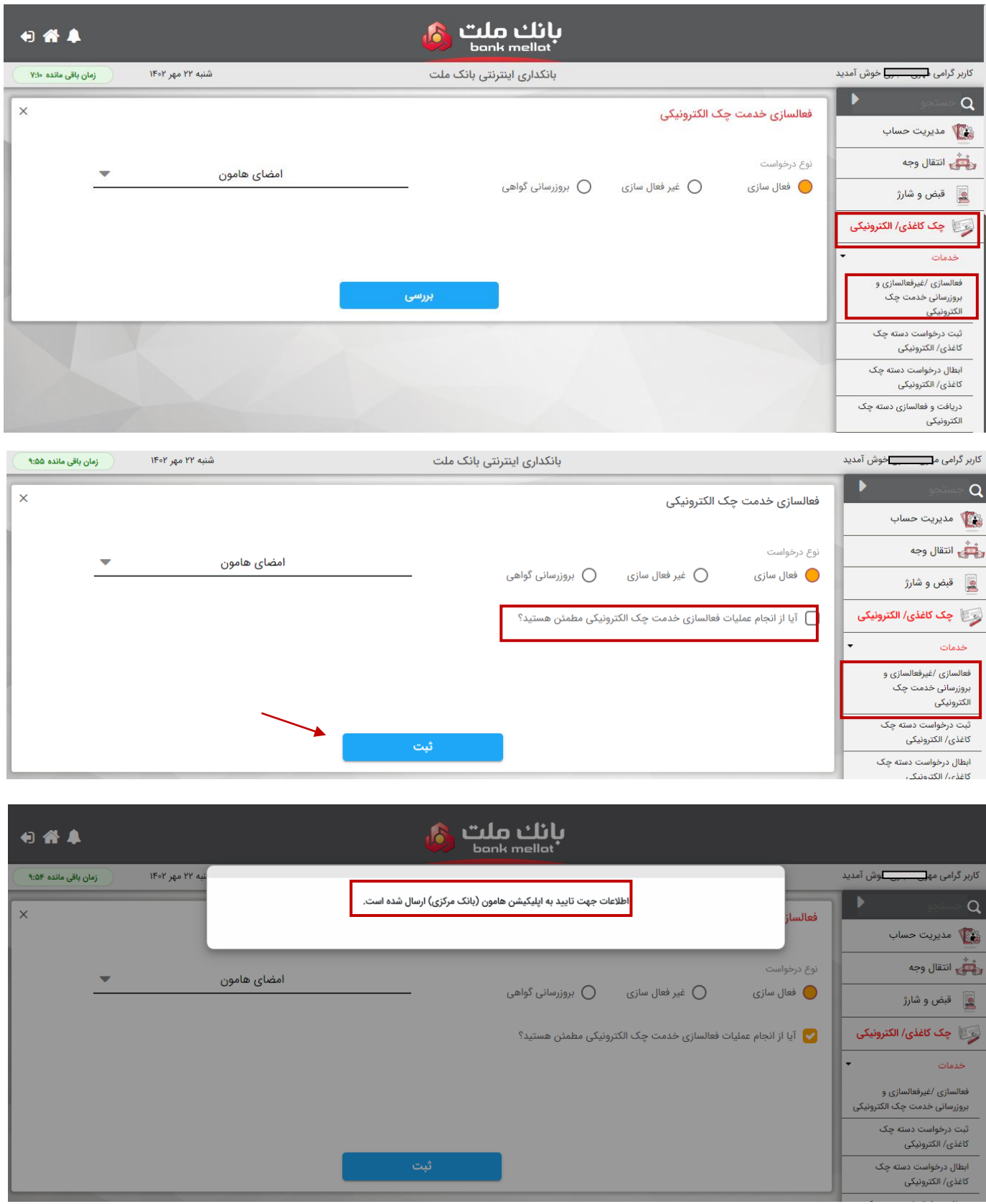

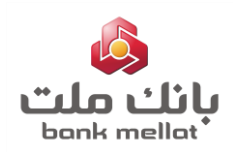

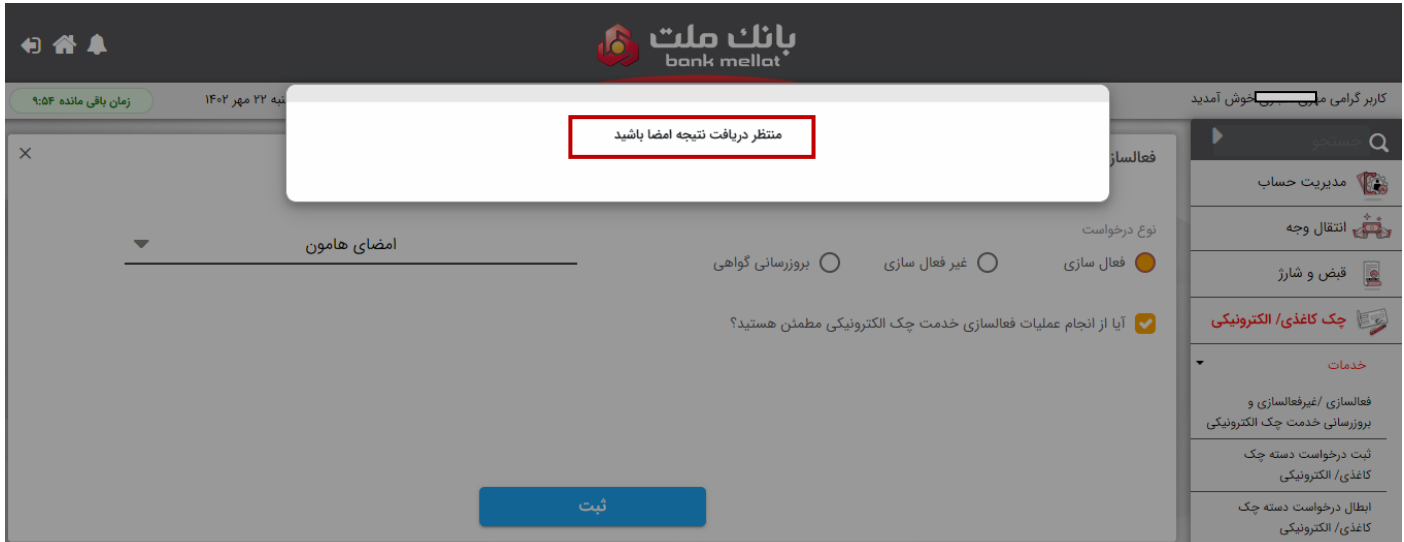

پس از نمایش پیغام فوق و به منظور فعال سازی خدمت مزبور، بایستی در **نرم افزار هامون** گزینه "**پذیرش"** انتخاب گردد.

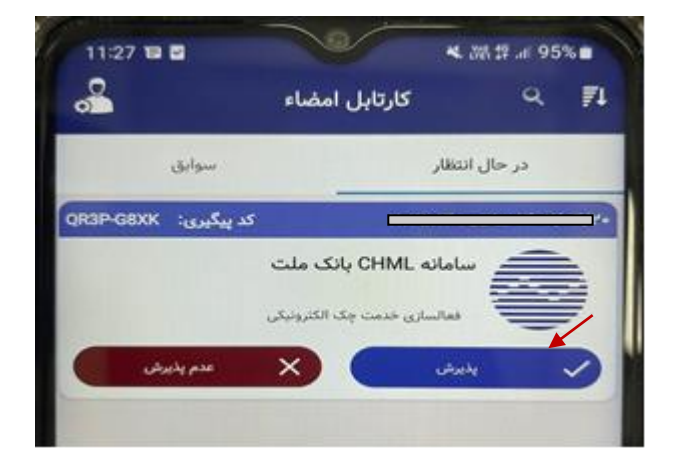

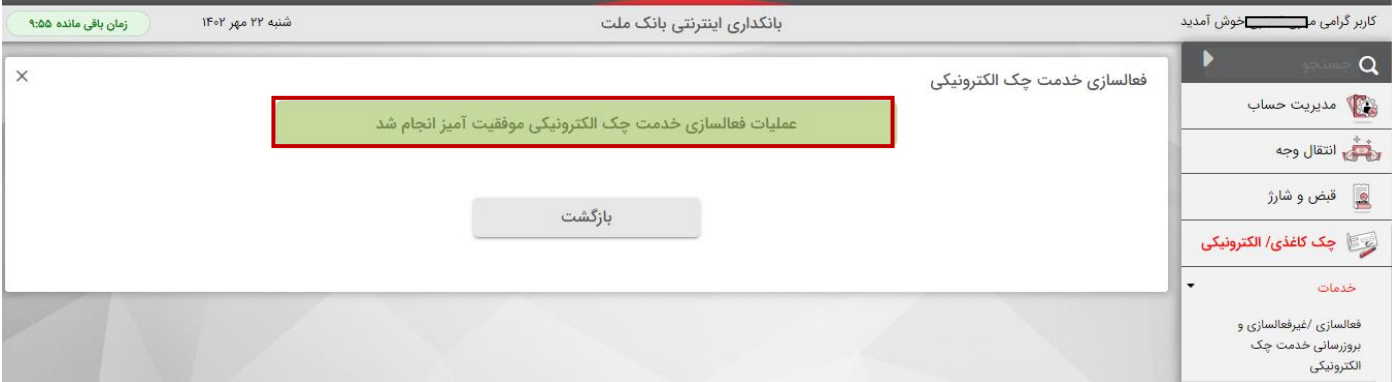

مدت زمان ثبت پذیرش درخواستها در نرم افزار امضای هامون4، دقیقه می باشد و در صورت عدم ثبت ، پیغام**"زمان تایید اطالعات امضا به پایان رسیده است."** درسامانه بانکداری اینترنتی به کاربر نمایش داده می شود.

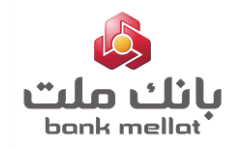

لازم به ذکر است در صورت منقضی شدن مدت اعتبار امضای هامون (پس از دوسال) و یا حذف و نصب مجدد نرم افزار مزبور، بایستی با انتخاب گزینه **"بروزرسانی گواهی"،** اطالعات گواهی امضاء جدید در سامانه ثبت گردد.

#### **.3 ثبت درخواست دسته چک الکترونیک:**

به منظور ثبت درخواست دسته چک الکترونیک، لازم است مراحل به شرح تصاویر ذیل انجام شود :

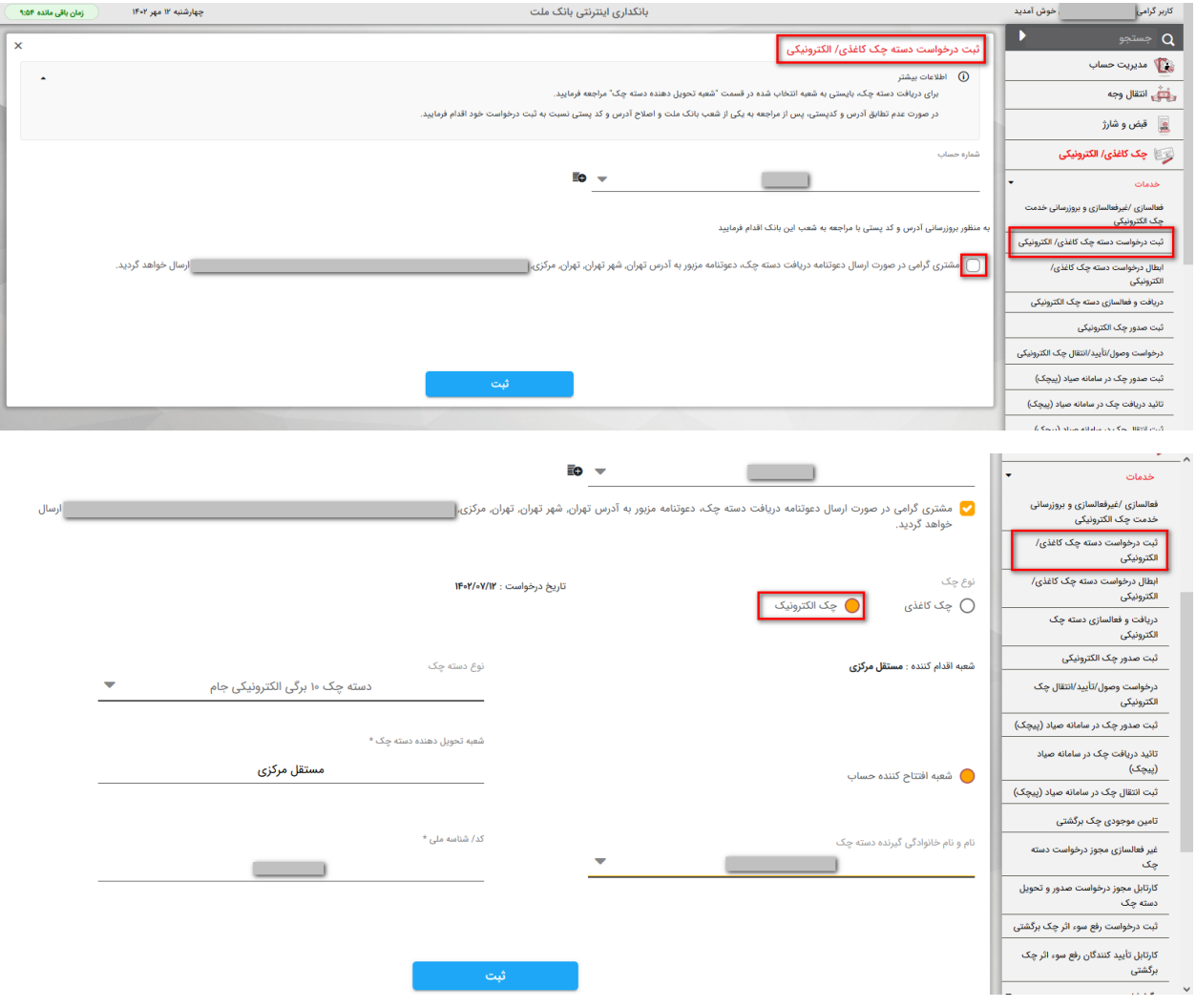

الزم به ذکر است امکان مشاهده آخرین وضعیت درخواست دسته چک، از طریق **"گزارش وضعیت درخواست دسته چک کاغذی/ الکترونیک"** میسر می باشد.

### **.4 دریافت و فعال سازی دسته چک الکترونیک:**

به منظور تخصیص دسته چک الکترونیک به حساب، لازم است مراحل به شرح تصاویر ذیل انجام شود :

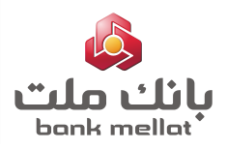

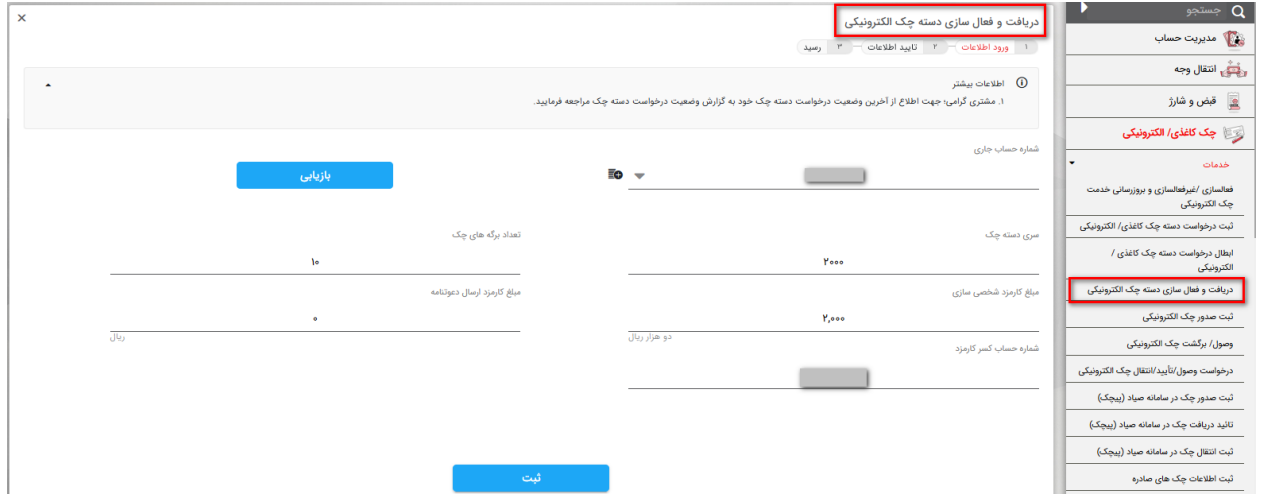

 در صورتی که تخصیص دسته چک منوط به دریافت دعوتنامه باشد، گزینه**" بارکد مرسوله دعوتنامه"** نیز نمایش داده شده و بایستی کد مزبور در سامانه درج شود.

#### **.5 گزارش اطالعات چکهای الکترونیک تخصیصی:**

 به منظور مشاهده اطالعات دسته چکهای تخصیص یافته وهمچنین آخرین وضعیت چک ها)وصول نشده، وصولی، برگشتی، برگشتی پاس شده، ابطال، مسدود)، لازم است مراحل به شرح تصاویر ذیل انجام شود :

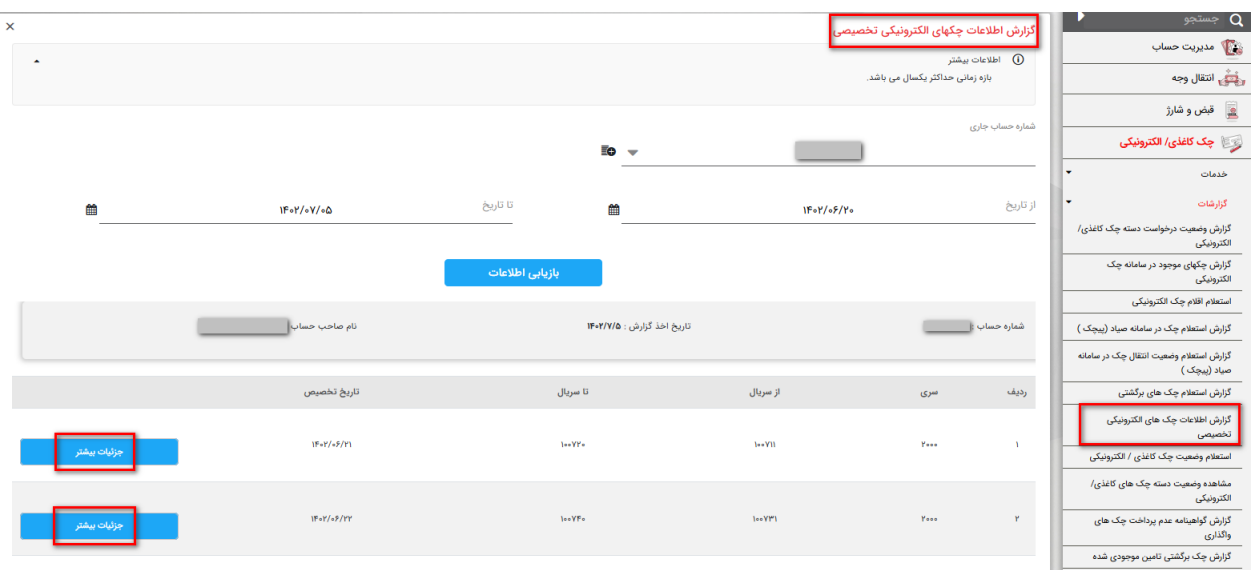

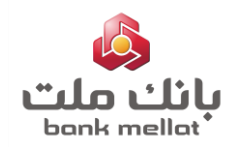

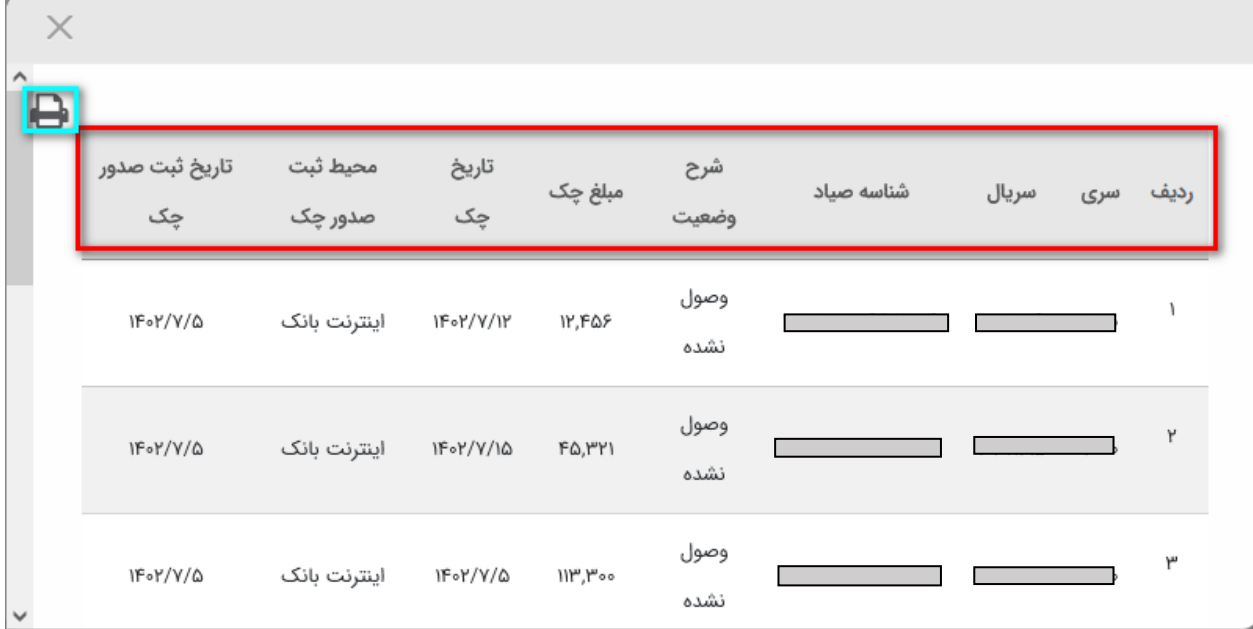

# **.6 ثبت صدور چک الکترونیک:**

# به منظور ثبت صدور چک الکترونیک در سامانه صیاد ، لازم است مراحل به شرح تصاویر ذیل انجام شود :

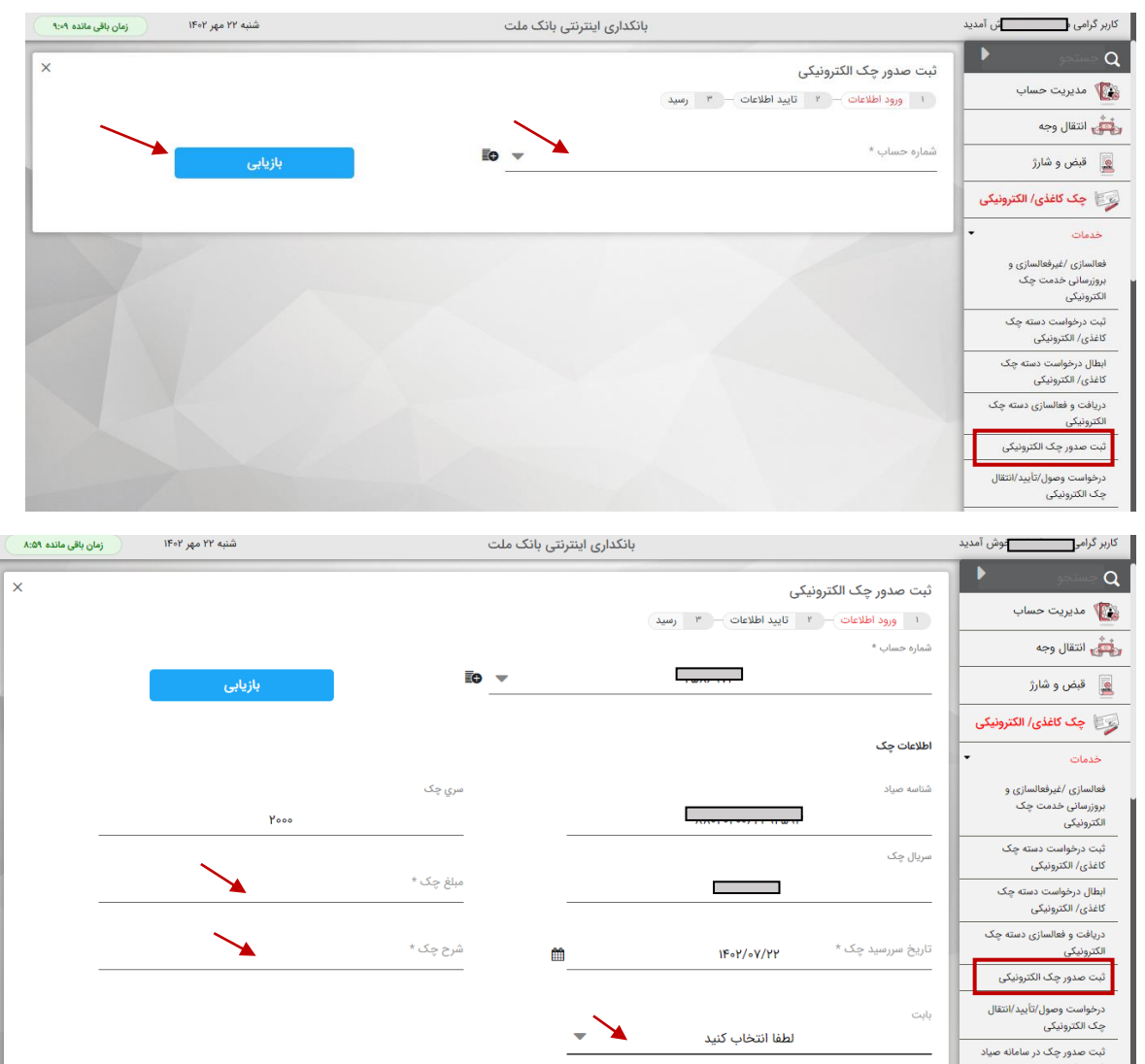

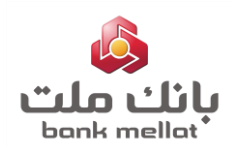

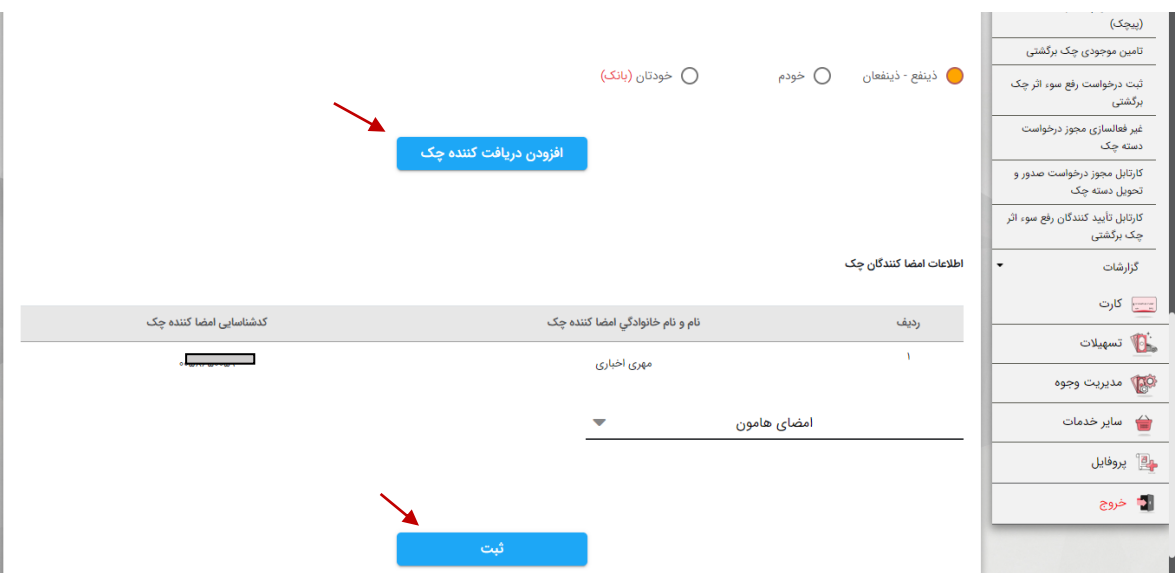

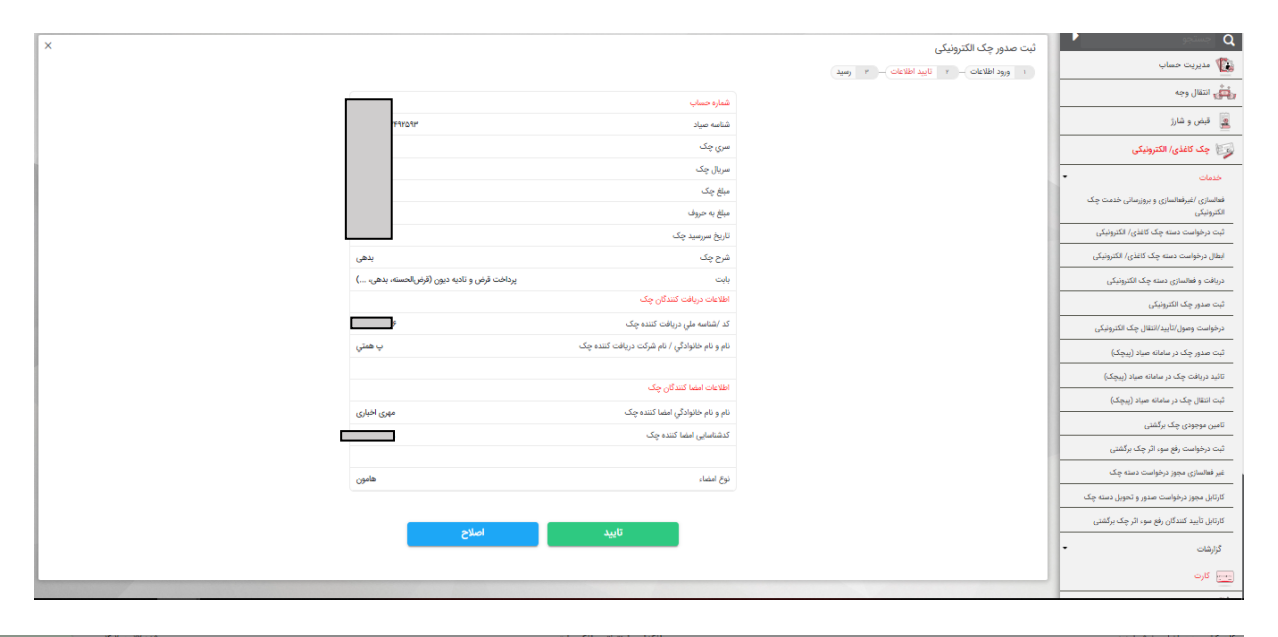

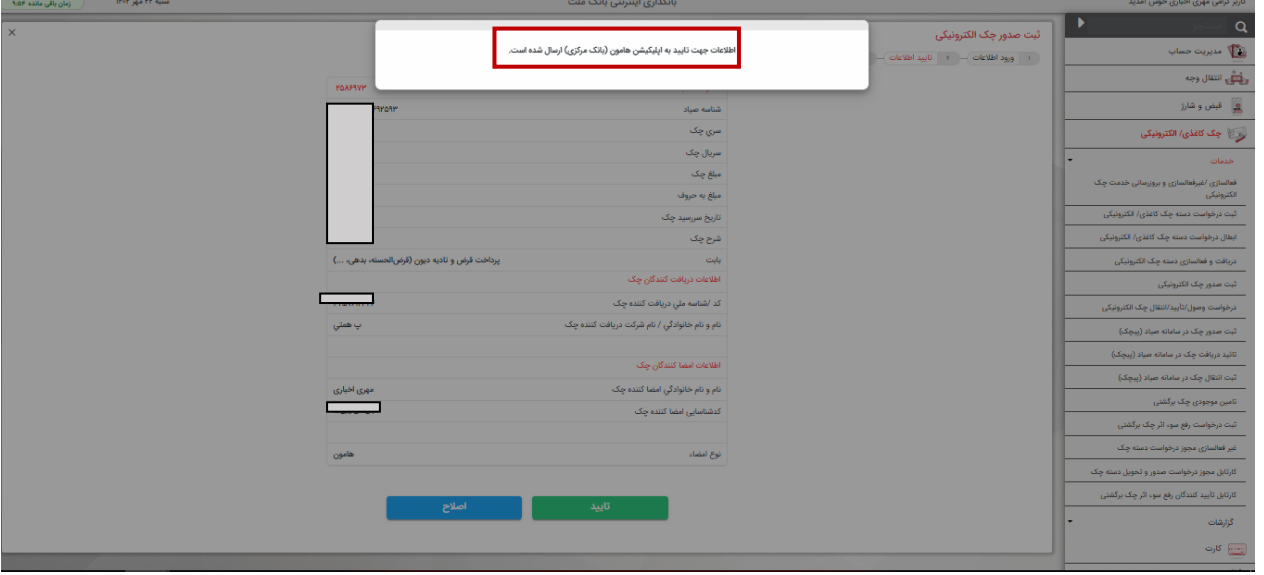

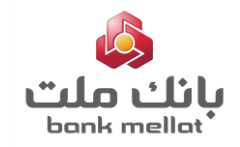

پس از ثبت تایید نهایی پیغام "**اطالعات جهت تایید به اپلیکیشن هامون ارسال شده است**" نمایش داده می شود. با ورود به **نرم افزار هامون** و در بخش **"در حال انتظار"** کارتابل امضا، امکان مشاهده درخواست های درحال انتظار وجود دارد و الزم است یکی از گزینه های **"پذیرش"** یا **"عدم پذیرش"** انتخاب شود. پس از آن نتیجه عملیات در محیط بانکداری اینترنتی نمایش داده می شود.

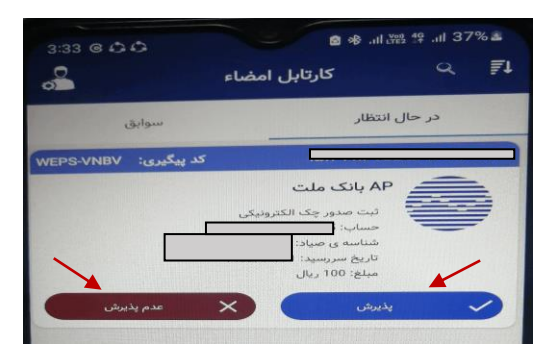

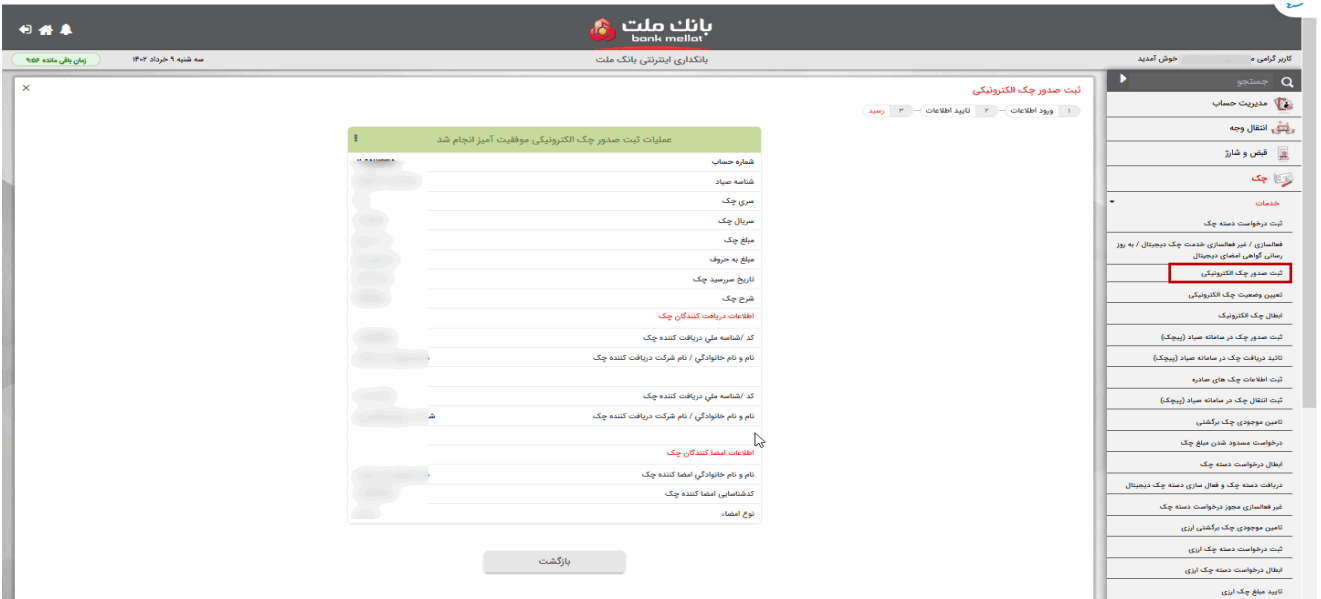

#### **.7 تایید/عدم تایید دریافت چک الکترونیک**

به منظور ثبت تایید/ عدم تایید دریافت چک های الکترونیک، الزم است مراحل به شرح تصویر زیر انجام شود:

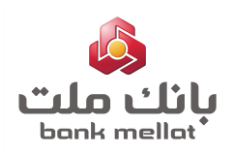

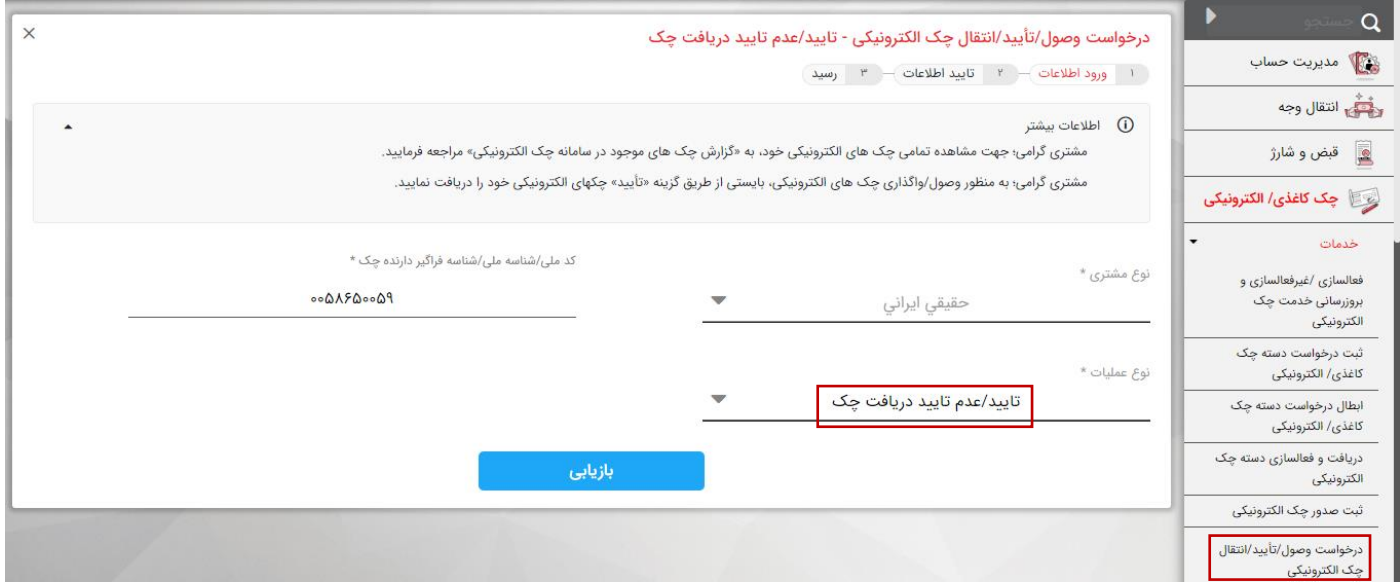

الزم به ذکر است زمان عملیاتی نمودن فرآیند مزبور ازسوی بانک مرکزی، تاریخ 1402/8/21 تعیین شده است**.** تا تاریخ یاد شده، نیازی به ثبت تایید دریافت از سوی مشتری(ذینفع چک) نمی باشد.

#### **.8 انتقال/ عودت چک الکترونیک**

به منظور ثبت انتقال/ عودت چک های الکترونیک، الزم است مراحل به شرح تصویر ذیل انجام شود:

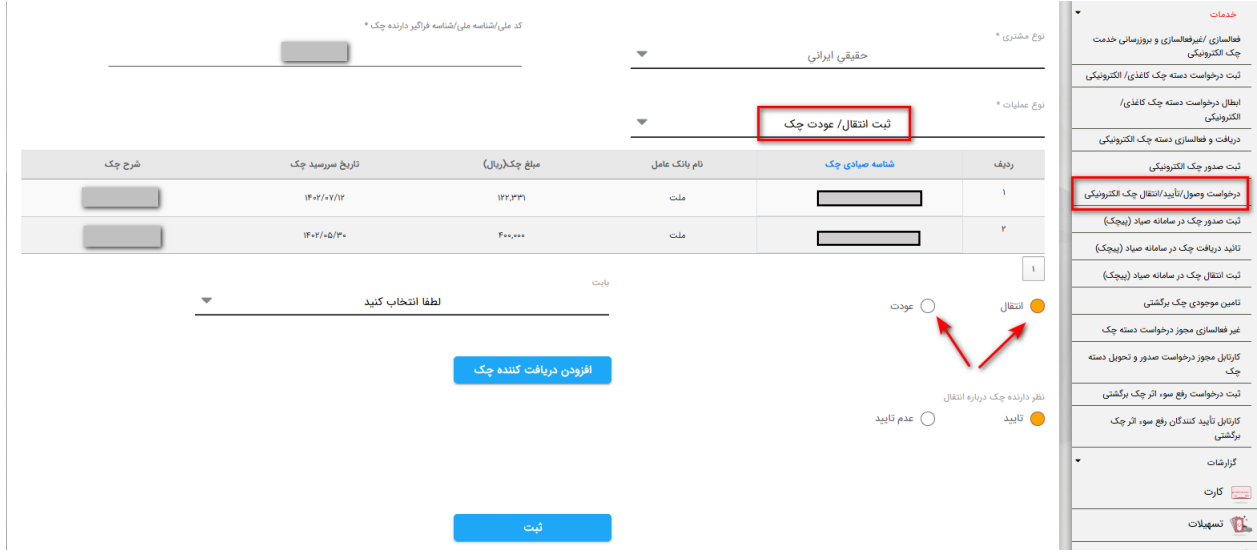

لازم به ذکر است در عملیات عودت ، چک به صورت مکانیزه (بدون ثبت کد/شناسه ملی) به ذینفع قبلی انتقال داده می شود.

### **.9 وصول/صدور گواهینامه عدم پرداخت چک الکترونیک**

به منظور وصول/ صدور گواهینامه عدم پرداخت چک های الکترونیک عهده بانک ملت (سررسید شده)، لازم است مراحل به شرح تصاویر ذیل انجام شود:

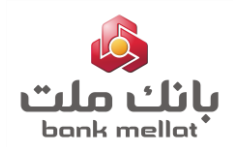

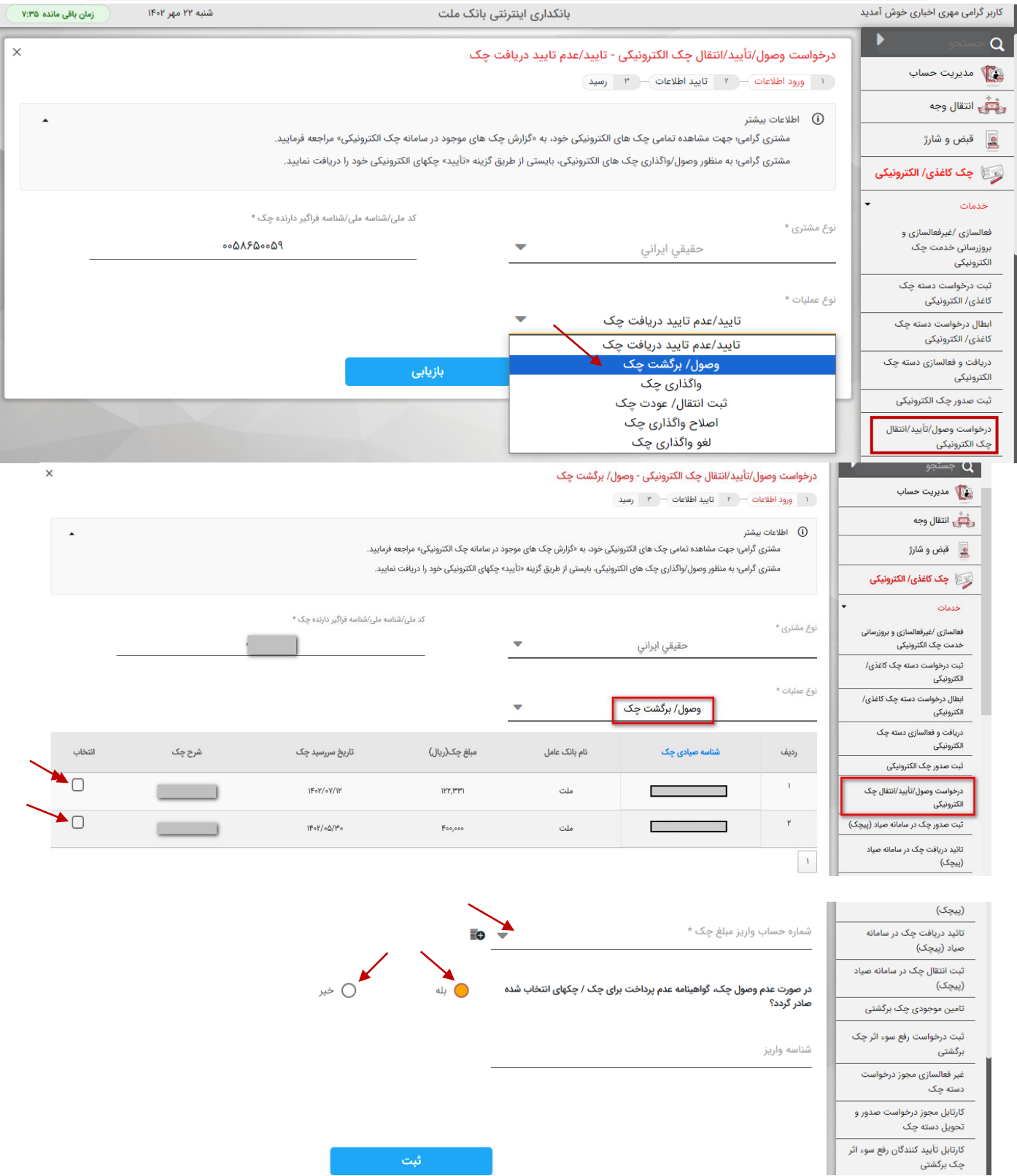

در صورت صدور گواهینامه عدم پرداخت چک،کد رهگیری آن در گزینه وضعیت درخواست ،در فرم رسید قابل مشاهده می باشد.)الزم به ذکر است امکان دریافت گواهینامه عدم پرداخت نیز پس از گذشت 24 ساعت، از طریق گزارش گواهینامه عدم پرداخت چک های واگذاری، میسر می باشد.)

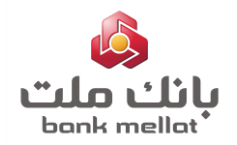

# **.10 واگذاری چک های الکترونیک**

به منظور کارسازی چک های الکترونیک سایر بانک ها و همچنین چک های بانک ملت که سررسید آنها به تاریخ آینده باشد؛ الزم است مراحل به شرح تصاویر ذیل انجام شود:

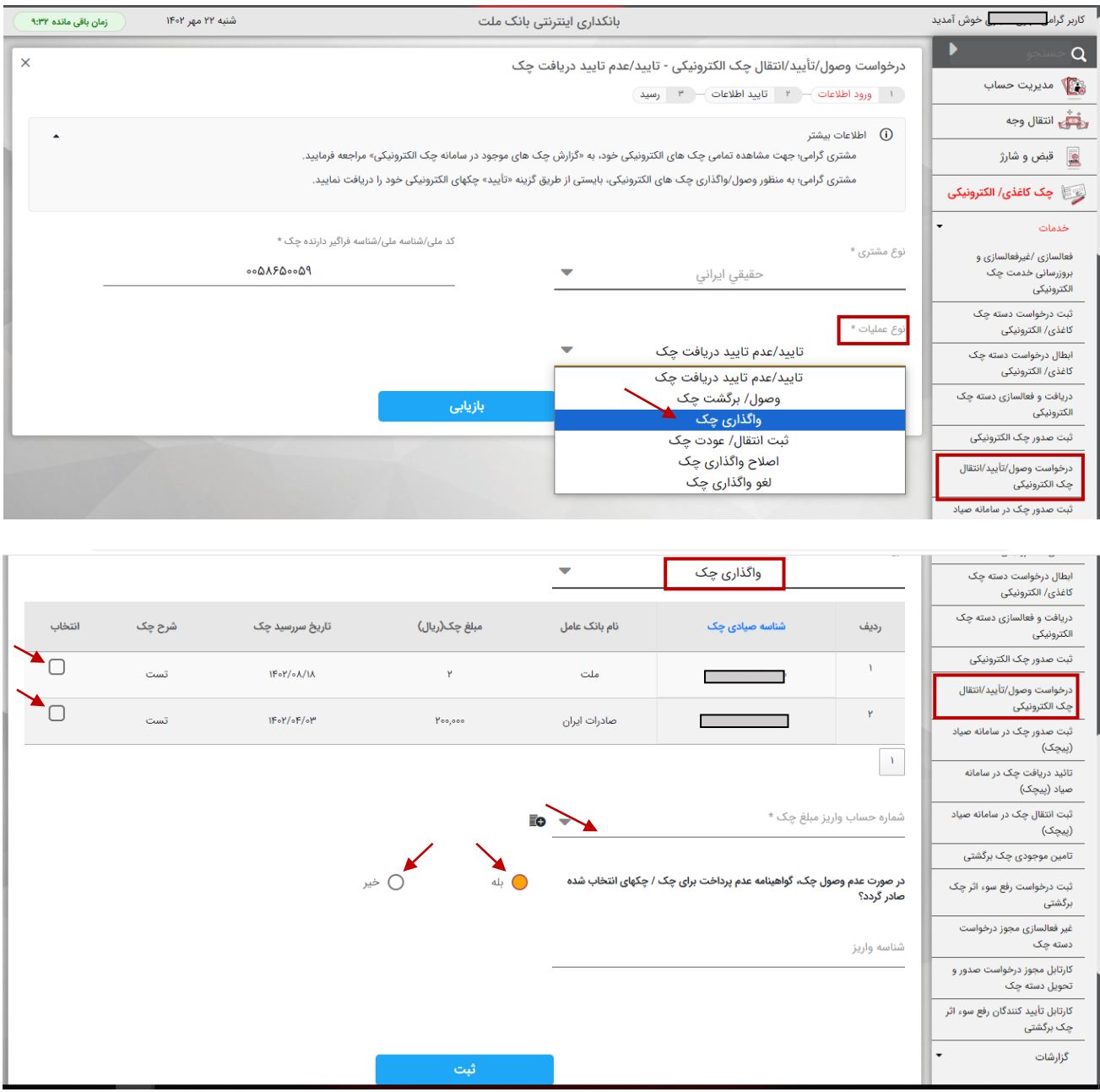

# **.11 اصالح واگذاری چک الکترونیک**

به منظور اصلاح تاریخ ارسال به چکاوک(تاریخ وصول) چک های واگذار شده و همچنین شناسه واریز به حساب(در صورت وجود) ، لازم است مراحل به شرح تصاویر ذیل انجام شود:

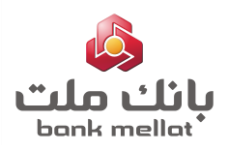

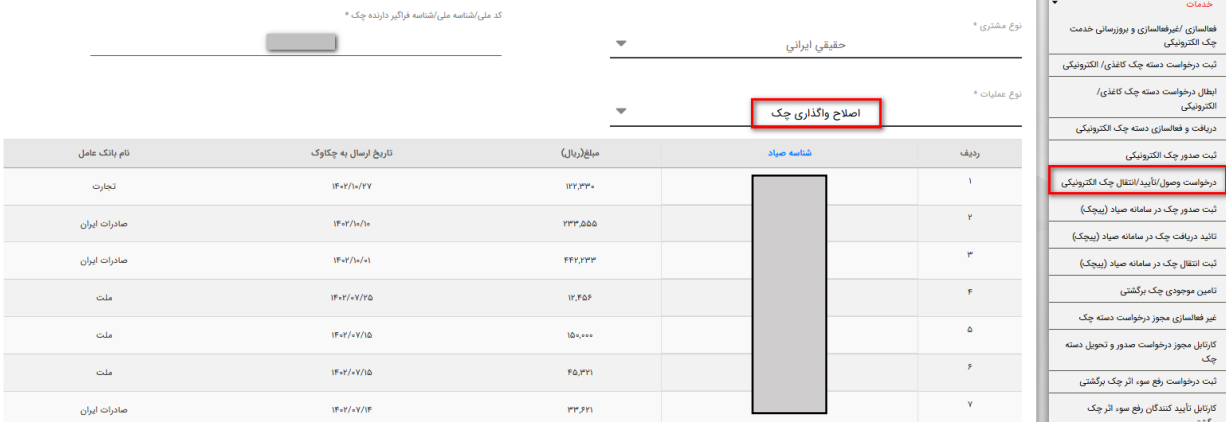

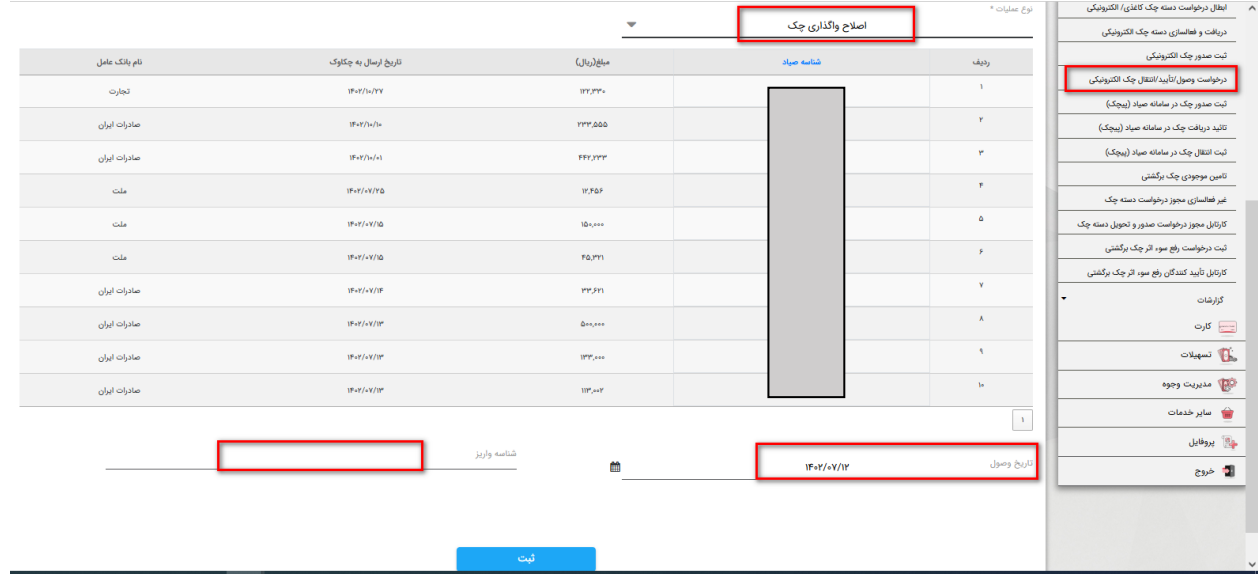

# **.12 لغو واگذاری چک الکترونیک**

در صورت منصرف شدن از واگذاری چک الکترونیک ، جهت ثبت لغو عملیات واگذاری ، لازم است مراحل به شرح تصاویر ذیل انجام شود:

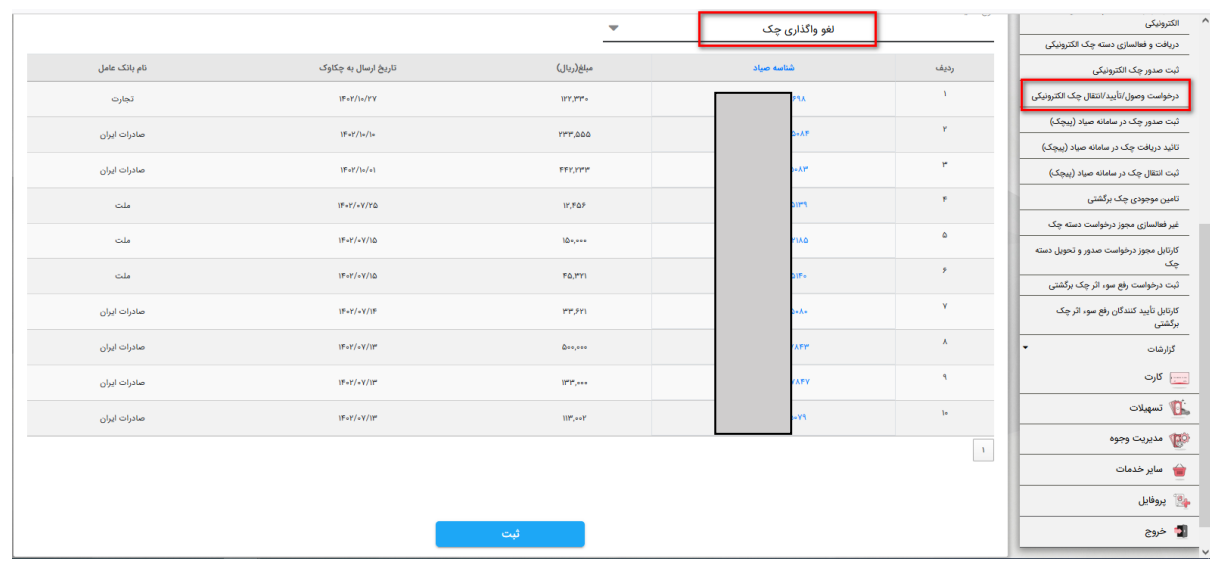

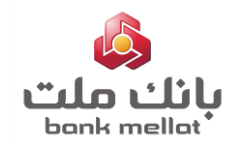

الزم به ذکر است که پس از ثبت عملیات لغو واگذاری، امکان ثبت مجدد انواع عملیات )انتقال/ عودت/وصول/ واگذاری( بابت چک مزبور میسر می باشد.

# **.13گزارش چک های واگذار شده کاغذی/الکترونیک**

امکان مشاهده آخرین وضعیت چک های (کاغذی/الکترونیک) واگذار شده، به شرح تصاویر ذیل میسر می باشد:

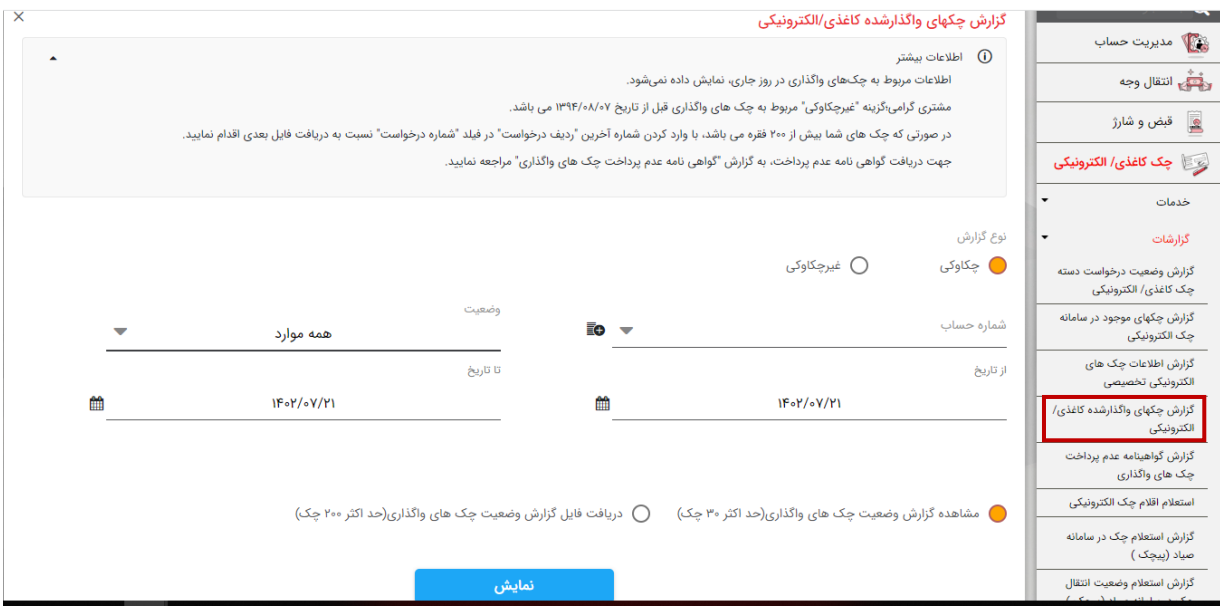

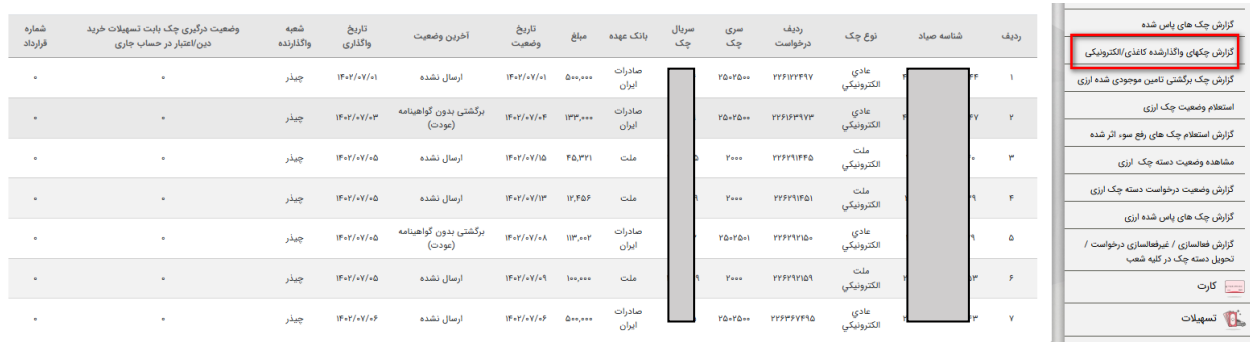

### **.14 گزارش چک های موجود در سامانه چک الکترونیک**

امکان مشاهده چک های دریافتی(به عنوان ذینفع) و دریافت فایل pdf آن ها، به شرح تصاویر ذیل میسر می باشد :

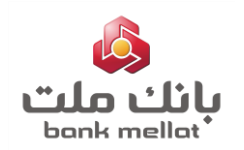

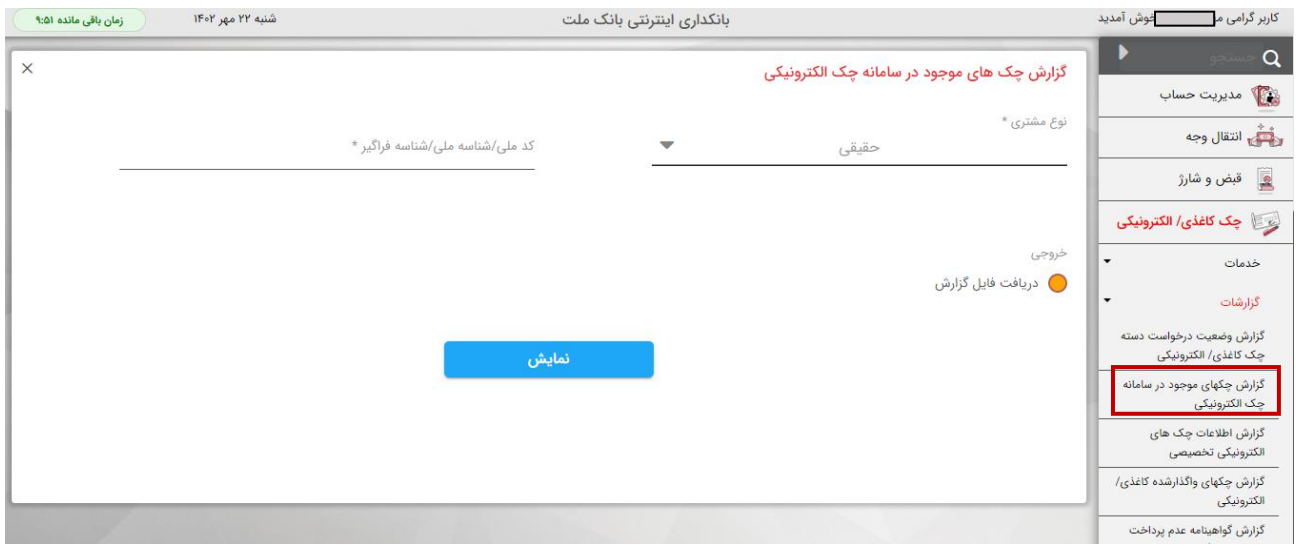

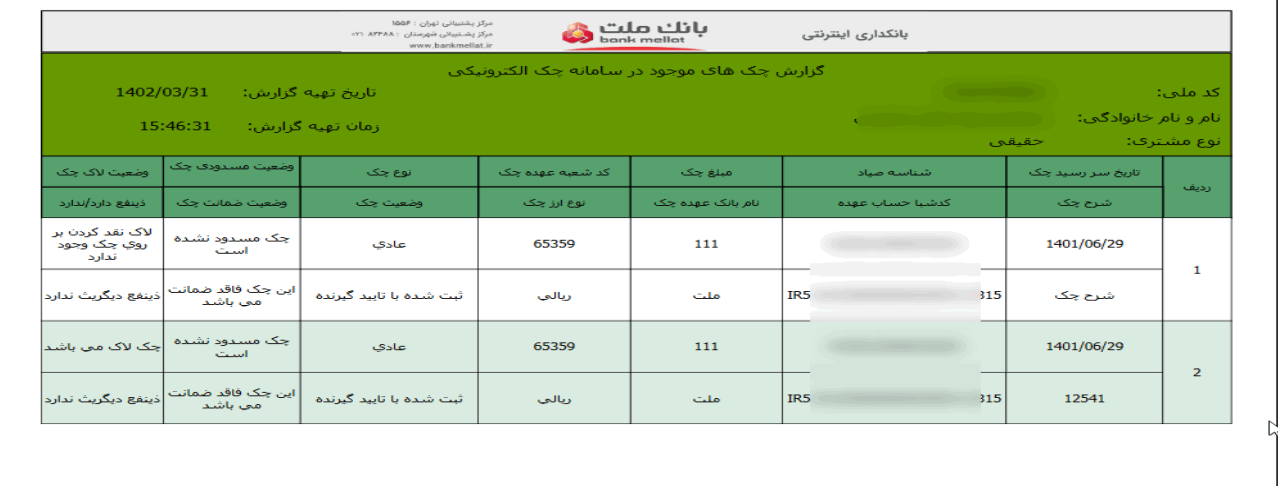

# **.15دریافت گواهینامه عدم پرداخت چک الکترونیک**

به منظور دریافت گواهینامه عدم پرداخت چک الکترونیک، الزم است مراحل به شرح تصاویر ذیل انجام شود:

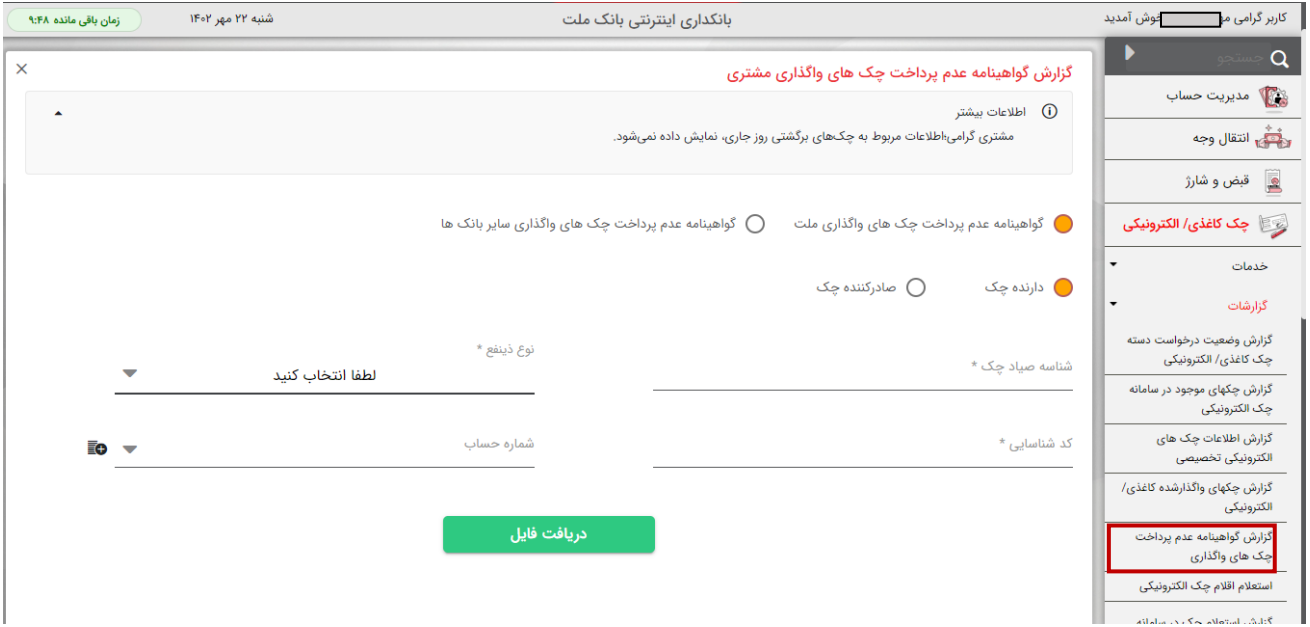

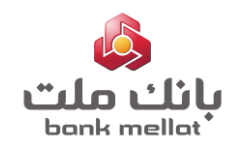

ذینفع یا صادر کننده چک می تواند از طریق **گزارش گواهینامه عدم پرداخت چک های واگذاری مشتری** نسبت به دریافت گواهینامه اقدام نماید.

# **.16 استعالم اقالم چک الکترونیک**

به منظور مشاهده اقالم اطالعاتی چک و همچنین نقل و انتقاالت چک های الکترونیک، الزم است مراحل به شرح تصاویر ذیل انجام شود:

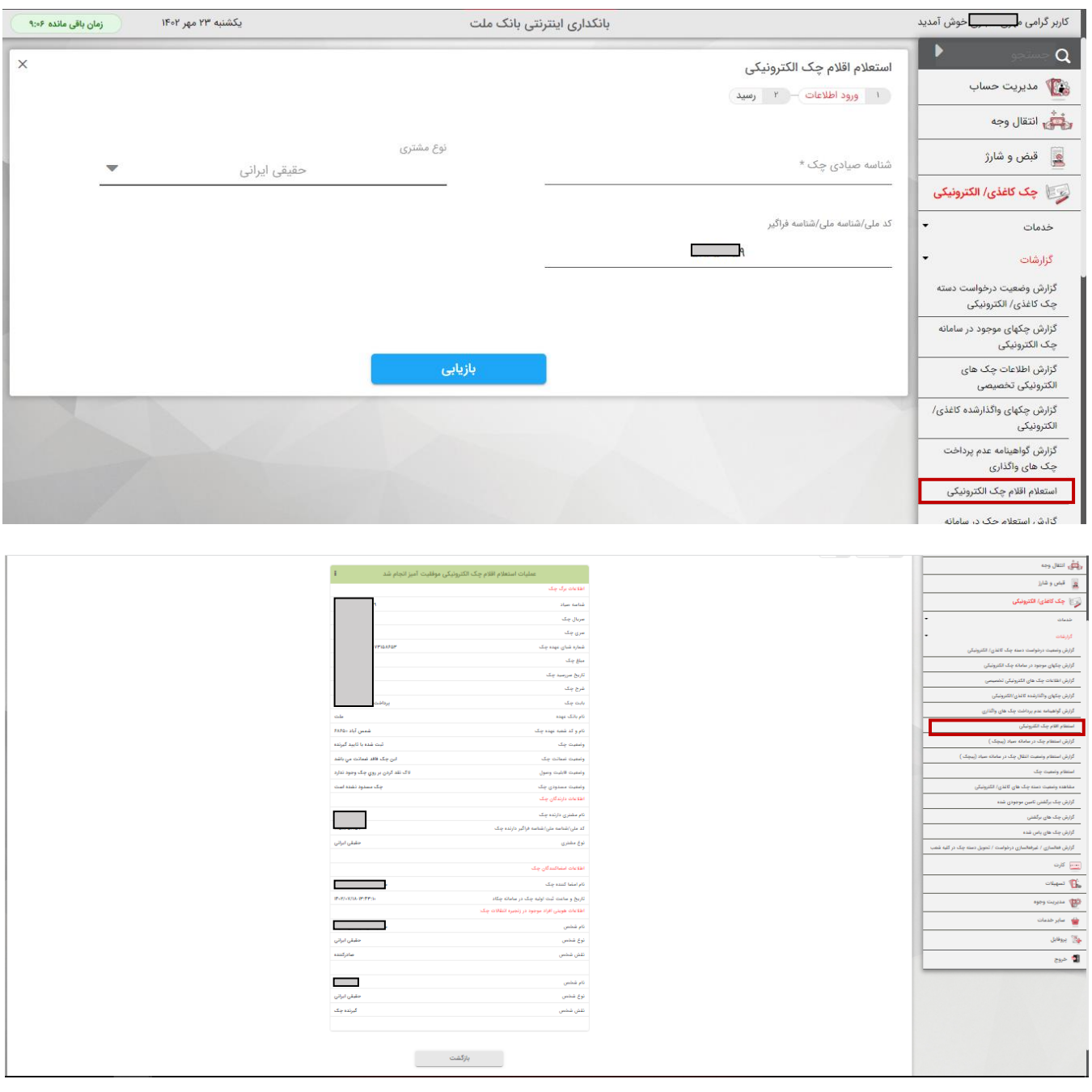

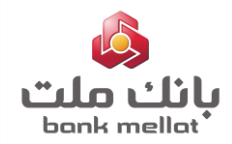